## **Ratón para juegos cableado Alienware AW320M**

**Guía del usuario**

**Modelo de ratón: AW320M Modelo de normativa: AW320M**

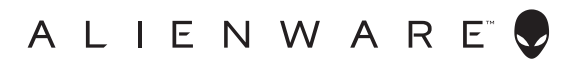

## **Notas, precauciones y advertencias**

- **NOTA: Una NOTA indica información importante que ayuda a utilizar mejor el ratón.**
- **PRECAUCIÓN: Una PRECAUCIÓN indica un daño potencial en el hardware o una pérdida de datos si no se siguen las instrucciones.**
- **ADVERTENCIA: Una ADVERTENCIA indica que se pueden producir daños materiales o personales o, incluso, la muerte.**

**Copyright © 2021 Dell Inc. o sus filiales. Reservados todos los derechos.** Dell, EMC y otras marcas comerciales son marcas comerciales de Dell Inc. o sus filiales. Otras marcas comerciales pueden ser marcas comerciales de sus respectivos propietarios.

2021 – 12 Rev. A00

# **Contenido**

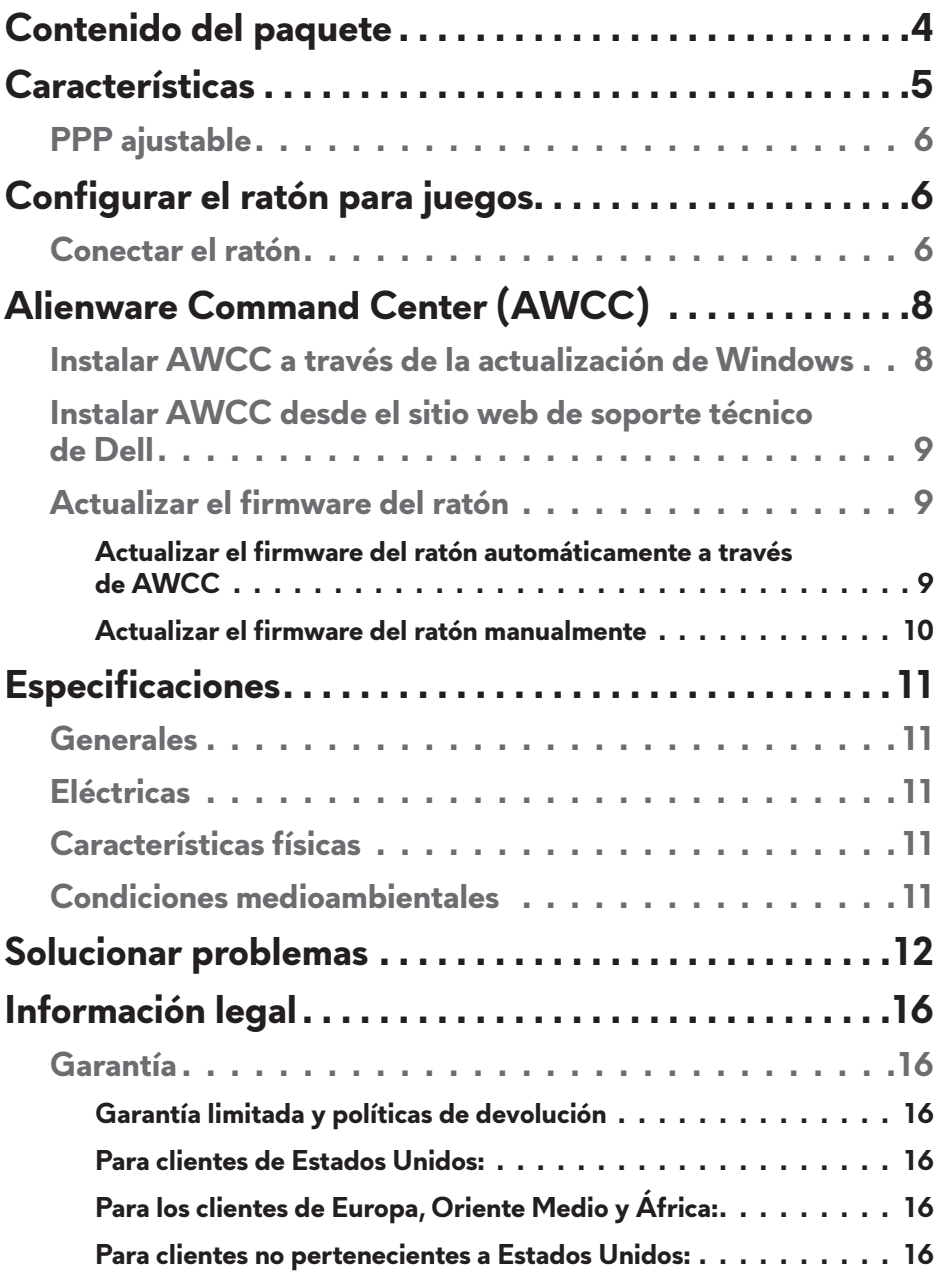

## <span id="page-3-0"></span>**Contenido del paquete**

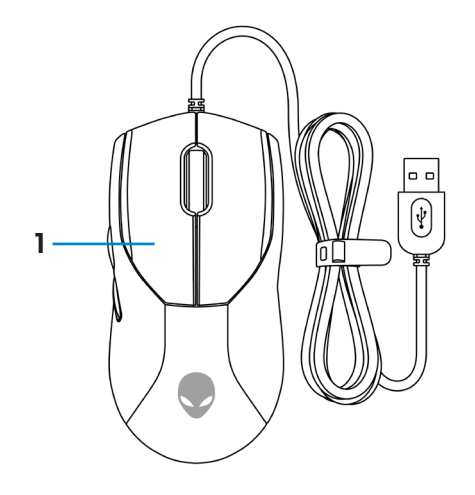

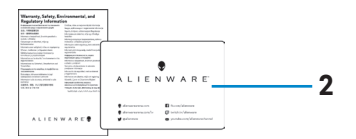

### **1.** Ratón **2.** Documentos

## <span id="page-4-0"></span>**Características**

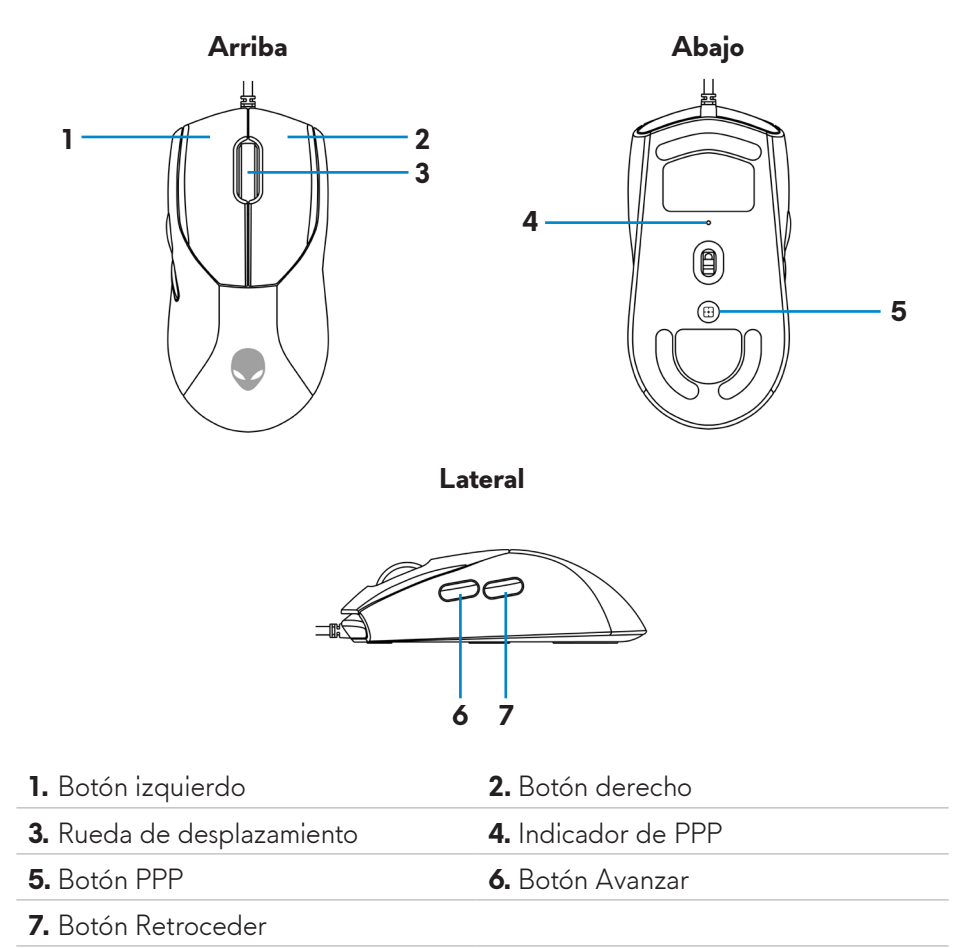

## <span id="page-5-0"></span>**PPP ajustable**

Presione el botón de ajuste PPP para cambiar instantáneamente la resolución de seguimiento del ratón.

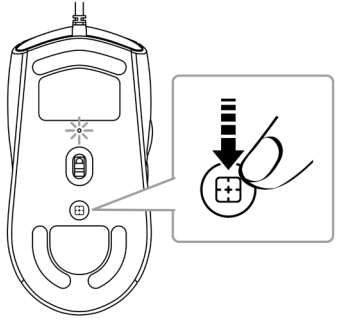

La configuración de PPP se indica mediante el color del indicador de PPP. Las cinco configuraciones de PPP predeterminadas son las siguientes:

- $\cdot$  800: Azul  $\circ$
- $\cdot$  1200: Verde  $\odot$  (predeterminado)
- $\cdot$  1600: Amarillo  $\odot$
- $\cdot$  2400: Púrpura ( $\bullet$ )
- $\cdot$  3200: Rojo ( $\bullet$ )

Puede cambiar la configuración de PPP predeterminada y personalizar las etapas de PPP y los colores LED con la aplicación Alienware Command Center (AWCC).

## **Configurar el ratón para juegos**

## **Conectar el ratón**

**1.** Retire la hoja protectora de la parte inferior del ratón.

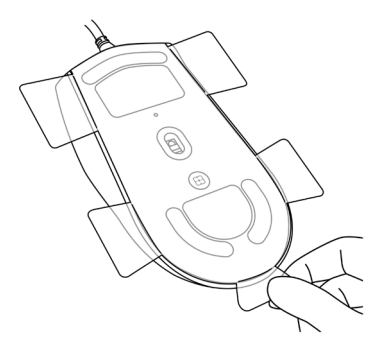

#### **6** | **Configurar el ratón para juegos**

**2.** Conecte el cable del ratón al puerto USB disponible del equipo de sobremesa o portátil.

#### **Equipo de sobremesa**

Þ

 $\left|\mathbf{\leftarrow}\mathbb{E}\right|$ 

糊

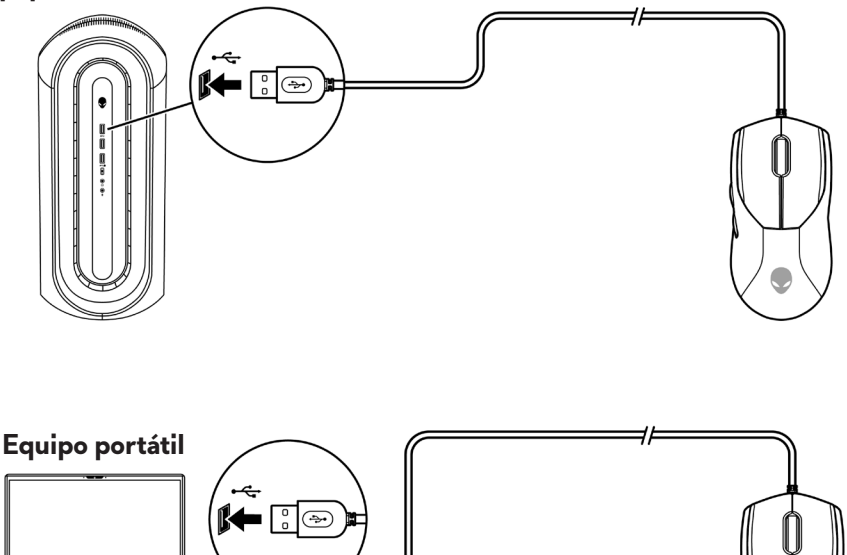

## <span id="page-7-0"></span>**Alienware Command Center (AWCC)**

La aplicación Alienware Command Center (AWCC) proporciona una sola interfaz para personalizar y mejorar la experiencia del juego. Esta aplicación permite realizar las siguientes funciones:

En el menú **FX** puede acceder a las siguientes funciones:

- Cambiar el color y la animación de la iluminación en la pestaña **Iluminación**.
- Asignar accesos directos de programa a botones o teclas programables del dispositivo a través de la pestaña **Macros**.

En la pestaña **Configuración** tiene acceso a las siguientes configuraciones:

- Cambiar el clic del botón del ratón y las respuestas de la barra de desplazamiento en el icono **Configuración**.
- Cambiar el botón del ratón en el icono **Configuración**.
- Cambiar los niveles de PPP en el icono **Configuración de PPP**.
- Seleccionar **Distancia de despegue** en el icono **Calibración**.
- Ver la versión del firmware y actualizar el firmware del dispositivo a la versión más reciente en el icono **Actualizar**.
- Restablecer la configuración predeterminada de fábrica del dispositivo.

**NOTA: Para obtener más información, consulte la ayuda en línea de la aplicación Alienware Command Center (AWCC).**

### **Instalar AWCC a través de la actualización de Windows**

- **1.** Conecte el periférico Alienware al equipo mediante el puerto USB. La aplicación AWCC se descarga e instala automáticamente. La instalación de AWCC puede tardar hasta 10 minutos en completarse.
- **2.** Vaya a la carpeta de programas para asegurarse de que la instalación de AWCC se ha completado.
- **3.** Inicie AWCC y lleve a cabo los pasos siguientes para descargar los componentes de software adicionales:
	- En la ventana **Configuración**, haga clic en **Actualización de Windows** y, a continuación, haga clic en **Buscar actualizaciones** para comprobar el progreso de la actualización del controlador Alienware.
	- Si la actualización del controlador no responde en el equipo, instale AWCC desde el sitio web de soporte técnico de Dell.

### **8** | **Alienware Command Center (AWCC)**

### <span id="page-8-0"></span>**Instalar AWCC desde el sitio web de soporte técnico de Dell**

- **1.** Descargue la versión más reciente de las siguientes aplicaciones desde **[www.dell.com/support/drivers](https://www.dell.com/support/drivers)**.
	- Alienware Command Center
	- Controlador de periféricos para juegos Alienware
- **2.** Desplácese a la carpeta donde guardó los archivos de configuración.
- **3.** Haga doble clic en el archivo de configuración y siga las instrucciones de la pantalla para instalar la aplicación.
- **NOTA: Puede personalizar las características del ratón y los efectos de iluminación mediante la aplicación Alienware Command Center (AWCC).**

### **Actualizar el firmware del ratón**

**NOTA: Para obtener el mejor rendimiento, actualice el firmware del ratón a la versión más reciente.**

#### **Actualizar el firmware del ratón automáticamente a través de AWCC**

- **1.** Conecte el ratón al equipo mediante el cable USB.
- **2.** Inicie el software AWCC y haga clic en la pestaña **FX**.
- **3.** En **Configuración**, seleccione **Ratón para juegos inalámbrico Alienware AW320M** en la lista desplegable **Editar configuración del dispositivo**.
- **4.** Haga clic en la pestaña **Configuración**.
- **5.** Haga clic en la pestaña **Actualizar** y en el botón **Actualizar**. Una vez completada la actualización del firmware, se muestra el mensaje "**Firmware actualizado correctamente**".
- **6.** Haga clic en **Aceptar**.

**NOTA: Desconectar el cable USB del equipo, cerrar el software AWCC o apagar el equipo durante la actualización del firmware puede dañar el ratón.**

#### <span id="page-9-0"></span>**Actualizar el firmware del ratón manualmente**

- **1.** Vaya a **www.dell.com/support** y busque AW320M.
- **2.** En la pestaña **Controladores y descargas**, descargue la **herramienta de actualización de firmware del ratón AW320M**.
- **3.** Conecte el ratón al equipo mediante el cable USB.
- **4.** Abra el archivo de la **herramienta de actualización de firmware del ratón AW320M**.
- **5.** Haga clic en el botón **Iniciar**. Una vez completada la actualización del firmware, se muestra el mensaje "**Completado**". Cierre la ventana.

#### **NOTA: Desconectar el cable USB del equipo, cerrar el software AWCC o apagar el equipo durante la actualización del firmware puede dañar el ratón.**

## <span id="page-10-0"></span>**Especificaciones**

### **Generales**

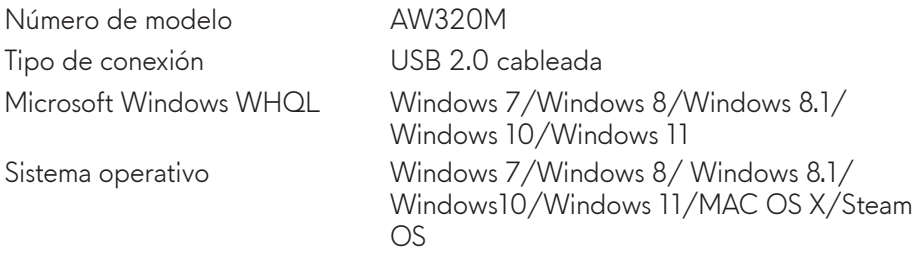

### **Eléctricas**

Voltaje de funcionamiento 5 V

## **Características físicas**

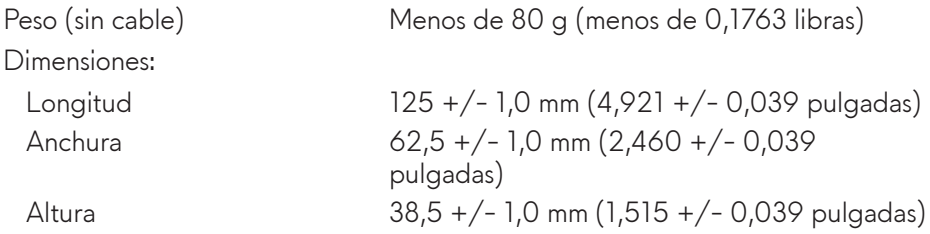

### **Condiciones medioambientales**

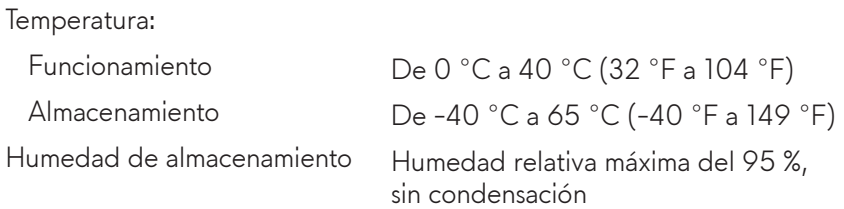

## <span id="page-11-0"></span>**Solucionar problemas**

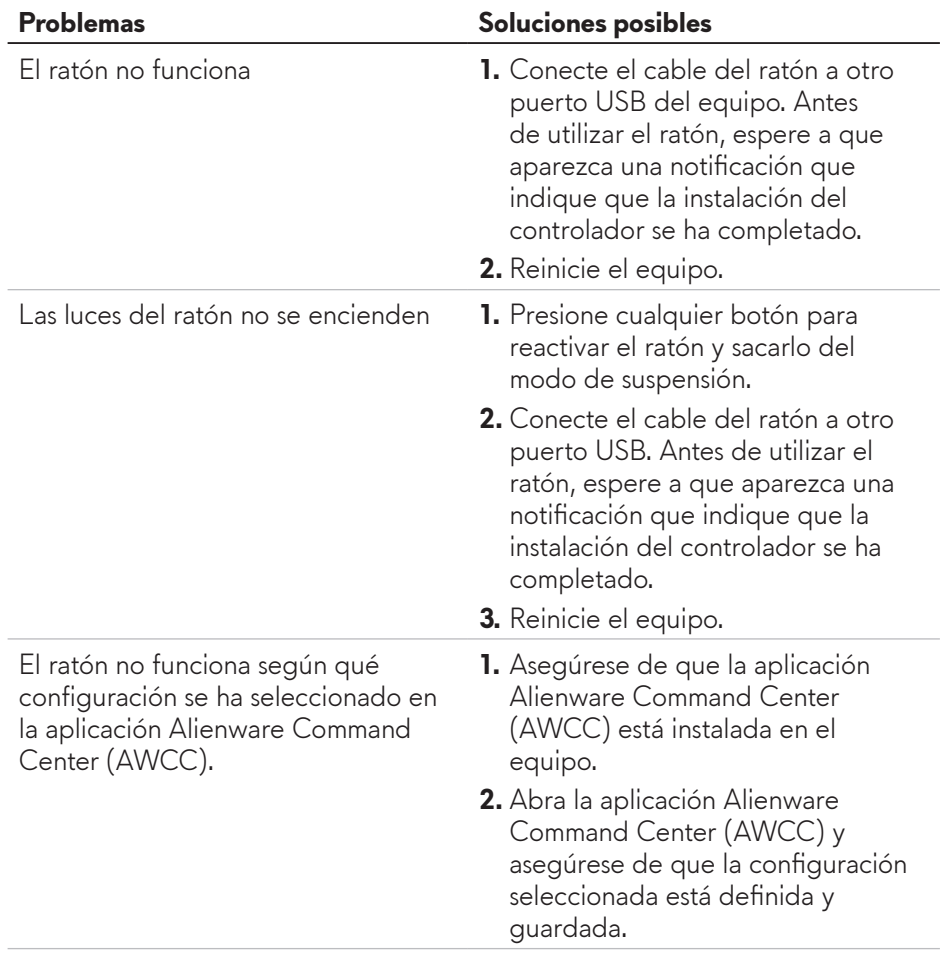

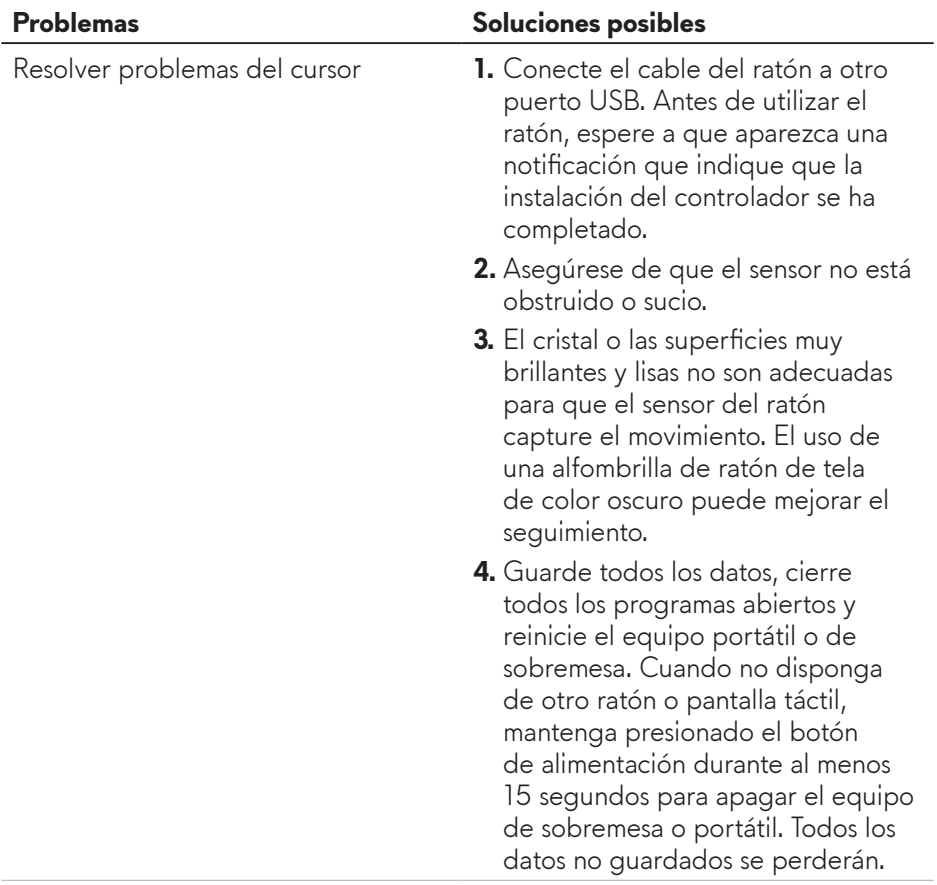

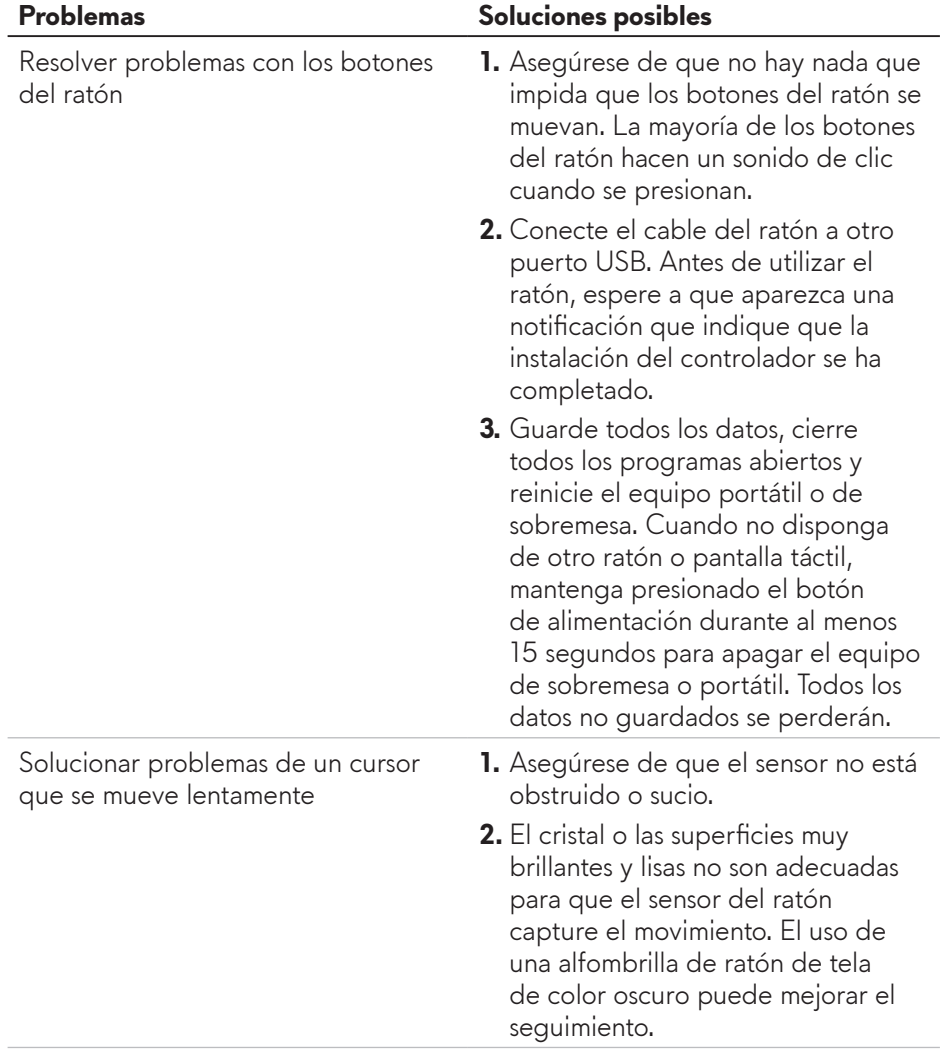

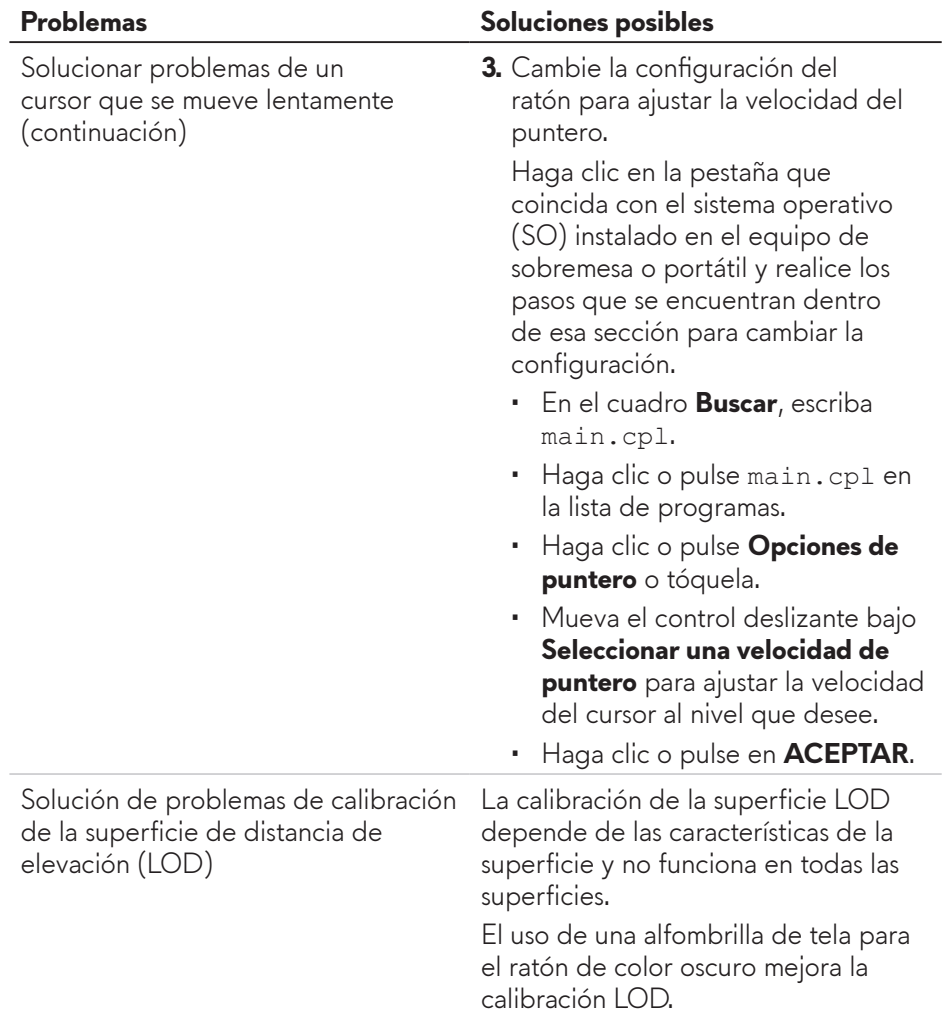

## <span id="page-15-0"></span>**Información legal**

### **Garantía**

#### **Garantía limitada y políticas de devolución**

Los productos de la marca Dell tienen una garantía de hardware limitada de dos años. Si el producto se adquirió conjuntamente con el sistema Dell, se aplicará la garantía del sistema.

#### **Para clientes de Estados Unidos:**

La compra y el uso de este producto están sujetos al acuerdo del usuario final de Dell, que puede encontrar en **https://www.d[ell.com/terms](https://www.dell.com/terms)**. Este documento contiene una cláusula de arbitraje de vinculación.

#### **Para los clientes de Europa, Oriente Medio y África:**

Los productos de la marca Dell que se venden y se utilizan están sujetos a los derechos legales de consumidores nacionales aplicables, los términos de cualquier acuerdo de venta minorista que haya suscrito (que se aplicará entre usted y el distribuidor) y los términos del acuerdo del usuario final de Dell.

Dell también puede proporcionar una garantía de hardware adicional. Puede encontrar los detalles completos del contrato del usuario final y de los términos de la garantía de Dell en **https://www.d[ell.com/terms](https://www.dell.com/terms)**, seleccionando su país en la lista en la parte inferior de la página "principal" y, a continuación, haciendo clic en el vínculo de "términos y condiciones" para los términos del usuario final o en el vínculo de "soporte" para los términos de la garantía.

#### **Para clientes no pertenecientes a Estados Unidos:**

Los productos de la marca Dell vendidos y utilizados están sujetos a los derechos legales nacionales para los clientes aplicables, a los términos de cualquier contrato de venta del distribuidor minorista a quien se haya realizado la compra (que se aplicará entre usted y el distribuidor minorista) y los términos de la garantía de Dell. Dell también puede proporcionar una garantía de hardware adicional. Puede encontrar los detalles completos del contrato del usuario final y de los términos de la garantía de Dell en

**https://www.[dell.com/terms](https://www.dell.com/terms)**, seleccionando su país en la lista en la parte inferior de la página "principal" y, a continuación, haciendo clic en el vínculo de "términos y condiciones" o en el vínculo de "soporte" para los términos de la garantía.